Uživatelský manuál

# TnG-Air Smart

## 1. Úvodní přihlašovací stránka

Webové rozhraní TnG-Air Smart se nachází na adrese **[https://tngsmart.cz](https://tngsmart.cz/)**. Pro přihlášení do systému z úvodní obrazovky (obrázek č. 1) stiskněte tlačítko "Přihlásit se" v pravém horním rohu. Po přesměrování na přihlašovací stránku zadejte Vaše údaje pro vstup do systému (obrázek č. 2).

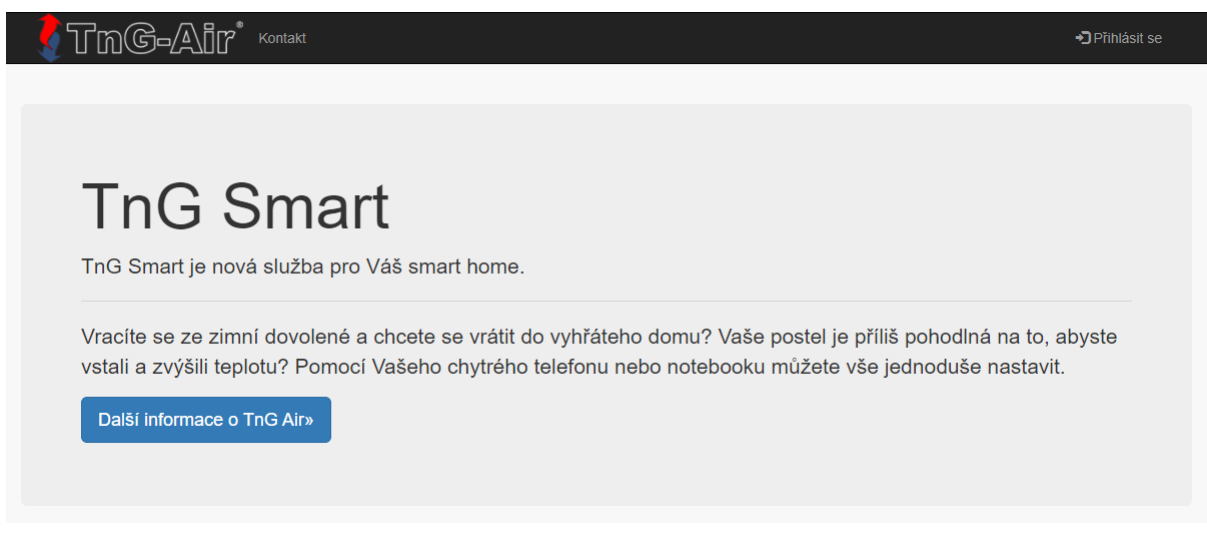

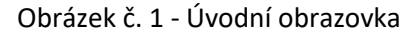

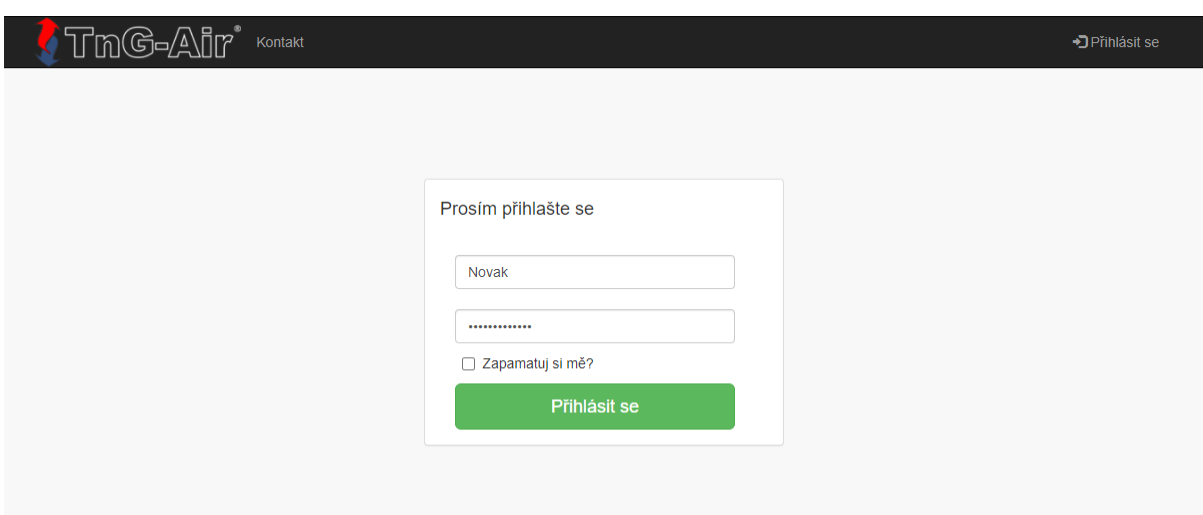

Obrázek č. 2 – Přihlašovací stránka

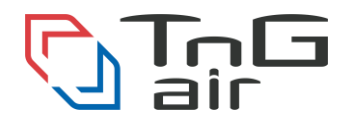

#### 2. Rozcestník

Po přihlášení do systému budete přesměrováni na rozcestník (obrázek č. 3). Zde můžete zvolit, zdali chcete změnit nastavení termostatu či tepelného čerpadla. Pro nastavení tepelného čerpadla stiskněte tlačítko "Upravit" v pravém horním okně, pro nastavení termostatu stiskněte tlačítko "Upravit" v levém horním okně.

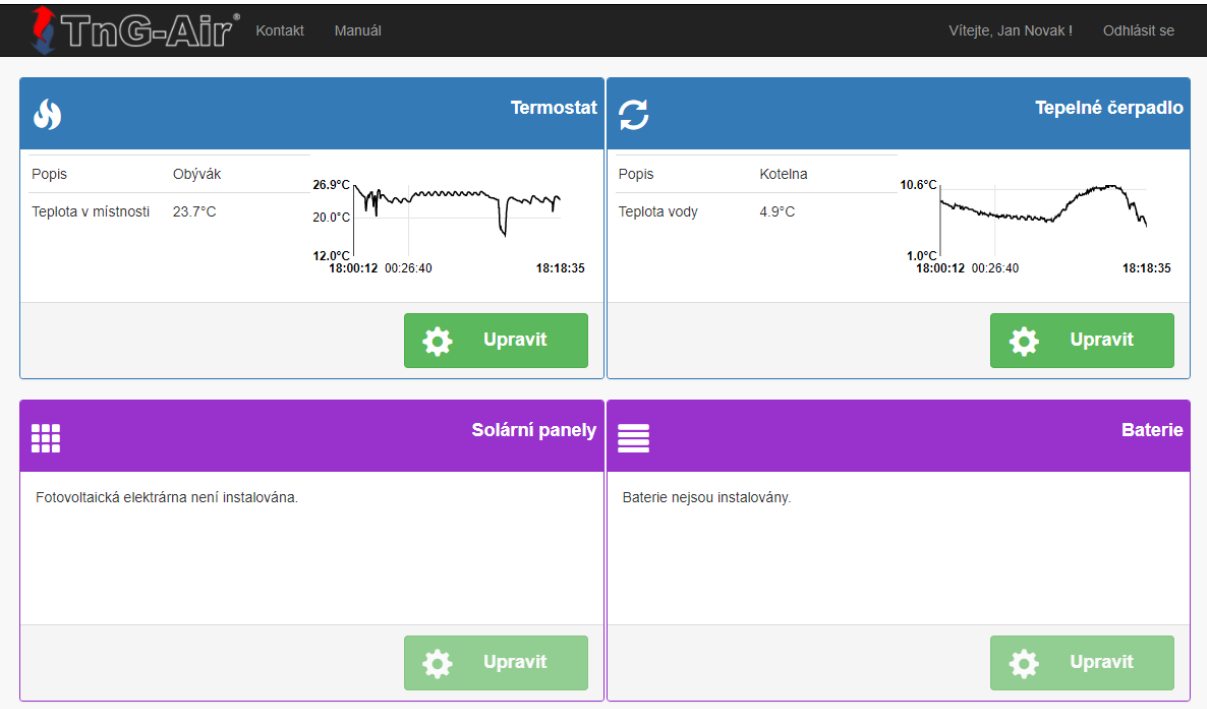

Obrázek č. 3 – Rozcestník

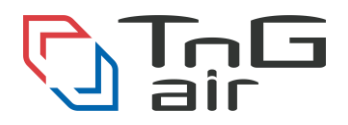

#### 3. Nastavení tepelného čerpadla

Pro zapnutí či vypnutí funkcionality tepelného čerpadla stiskněte tlačítko v příslušném nastavení. Je-li vytápění do domu/bojleru/bazénu zapnuto, tlačítko je zelené. Je-li vytápění do domu/bojleru/bazénu vypnuto, tlačítko je šedé. Pro zaslání nového nastavení tepelnému čerpadlu stiskněte tlačítko "Potvrdit nastavení" (obrázek č. 4).

- Zelené tlačítko indikuje stav "Zapnuto" (On)
- Šedé tlačítko indikuje stav "Vypnuto" (Off)

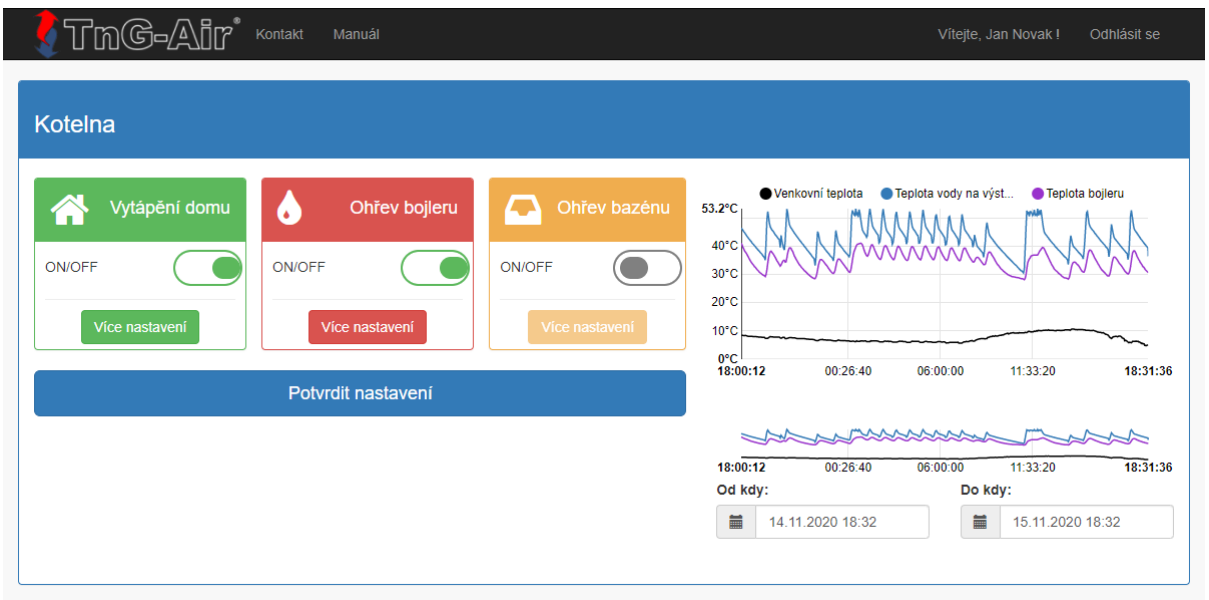

Obrázek č. 4 – Základní nastavení tepelného čerpadla

Chcete-li změnit rozšířené nastavení tepelného čerpadla, stiskněte tlačítko "Více nastavení" v požadované sekci. Toto tlačítko je dostupné pouze pokud je vytápění v dané sekci zapnuto.

## a) Rozšířené nastavení vytápění domu

V rozšířeném vytápění domu je možné nastavit režim regulace, kde volíte mezi možnostmi:

- Konstantní
- Ekvitermní

V rozšířeném nastavení vytápění domu je možné povolit či zakázat sepnutí bivalence. Výchozí hodnota je vypnuto.

Dalším možným nastavení je zdroj regulace, kde volíte mezi:

- Termostat
- **Senzor**
- Termostat PID (např. Honeywell)
- Termostat RF (TnG-Air Smart termostat)

*Verze 2022.1*

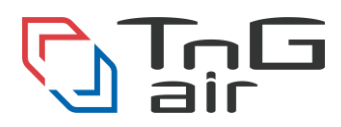

Při zdroji regulace termostatem RF (TnG-Air Smart termostat) je možnost změny řídícího termostatu. Při režimu regulace "Konstantní" se nastavuje teplota výstupní vody.

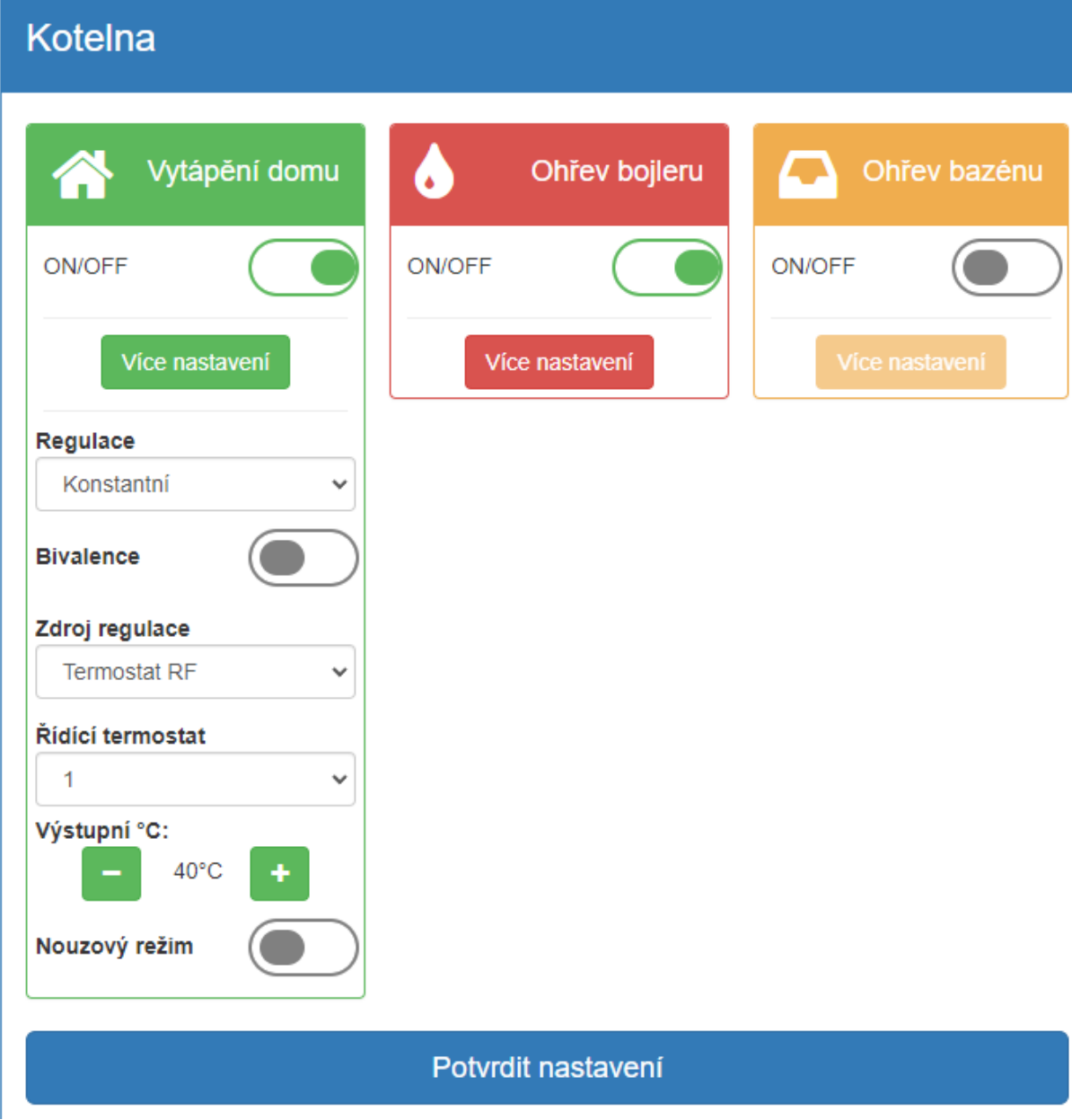

Obrázek č. 4a – Rozšířené vytápění domu při konstantní regulaci

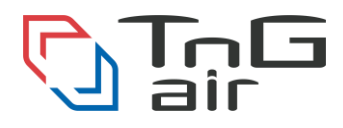

Při režimu regulace "Ekvitermní" je možné vybrat jednu ze šesti předvolených ekvitermních křivek, Floor – Low, Floor – Mid, Floor – High, Radiator – Low, Radiator – Mid a Radiator – High. Teploty v těchto křivkách jsou popsány v tabulce č. 1.

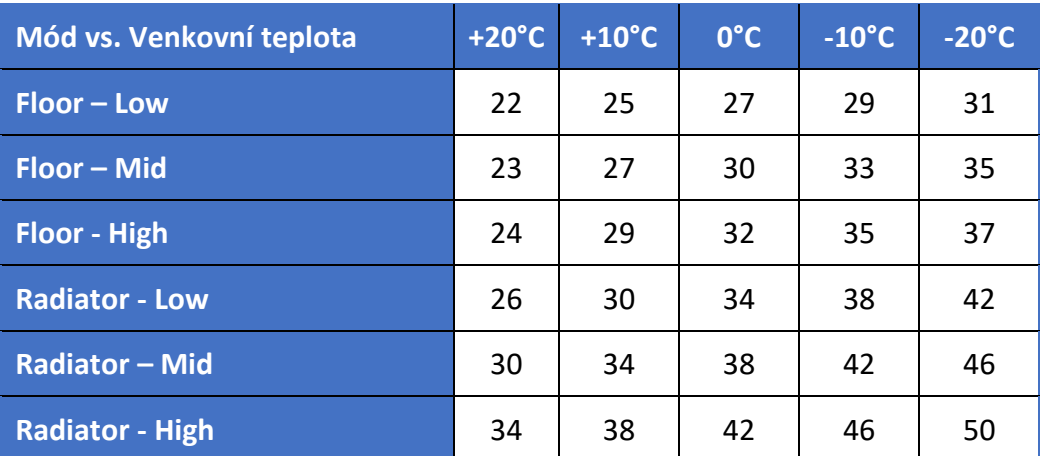

Tabulka č.1 – Ekvitermní křivky

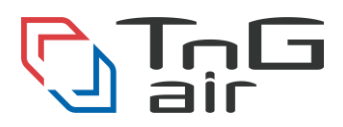

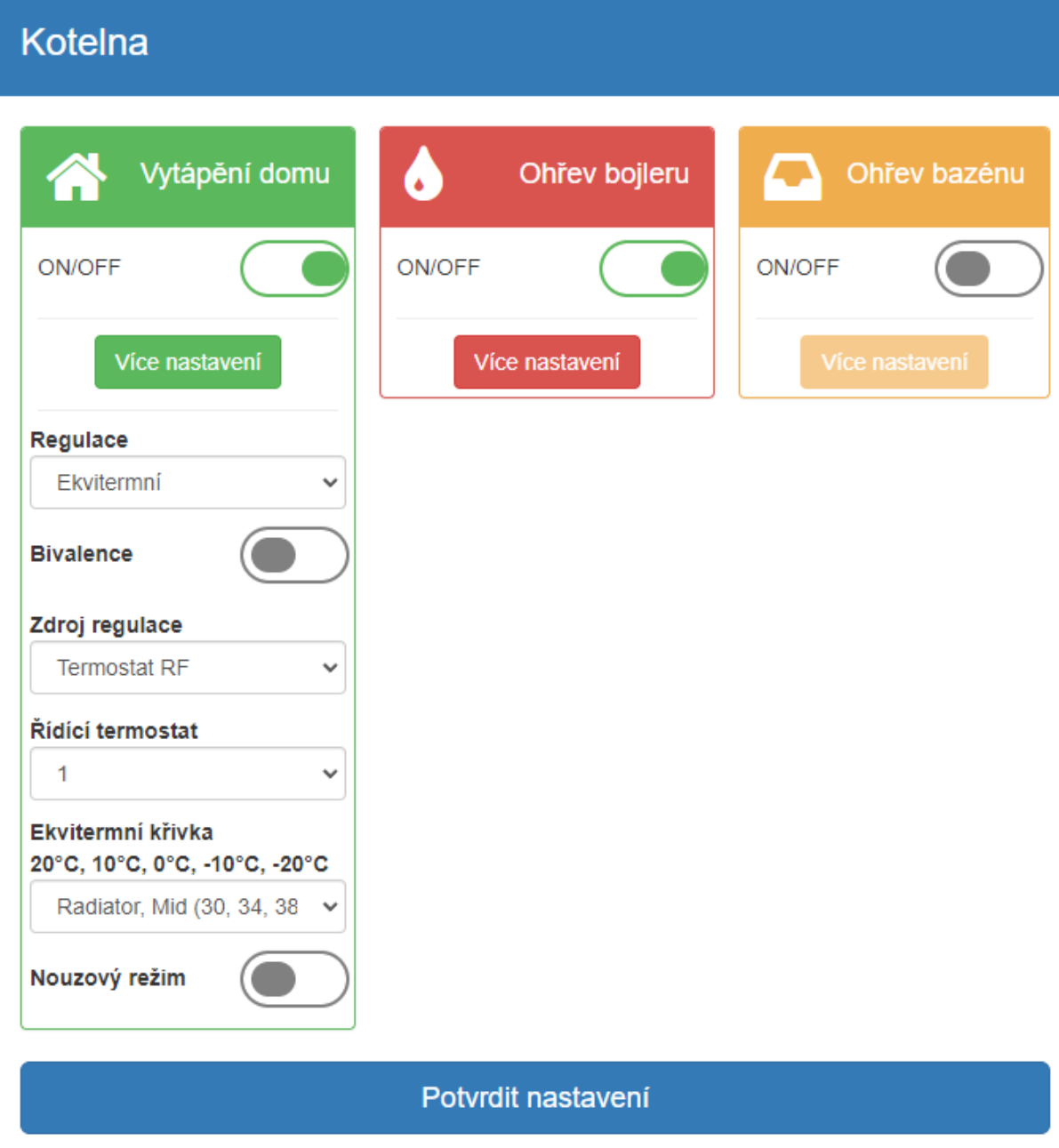

Obrázek č. 4b – Rozšířené vytápění domu při ekvitermní regulaci

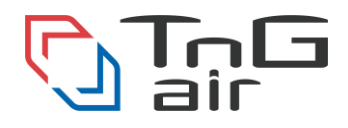

# b) Rozšířené nastavení ohřevu bojleru

V rozšířeném nastavení ohřevu bojleru je možno nastavit teplotu vody v bojleru (obrázek č. 4c), povolit nebo zakázat senzor a povolit případně zakázat používání bivalentního zdroje (Boost).

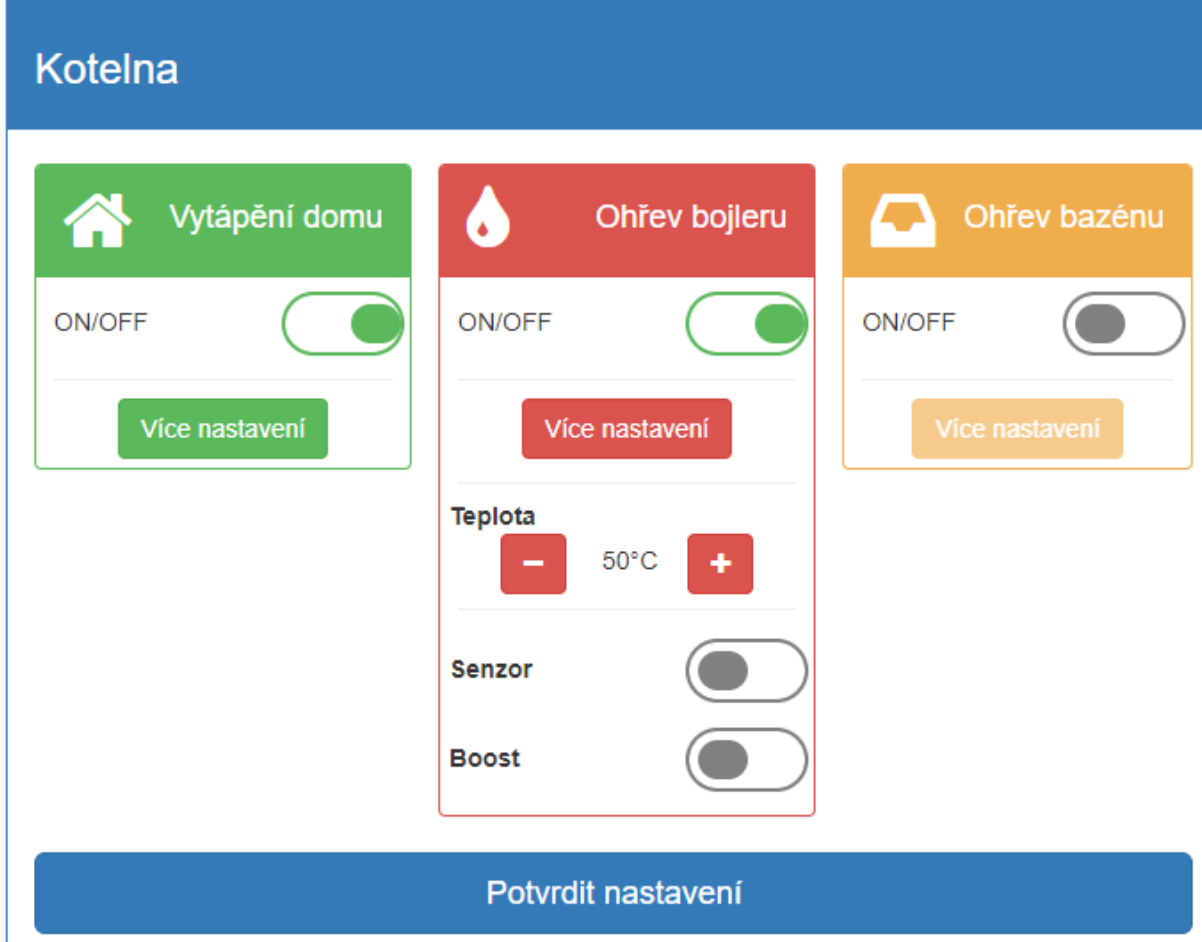

Obrázek č. 4c – Rozšířené vytápění bojleru

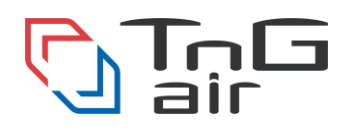

#### c) Rozšířené nastavení ohřevu bazénu

V rozšířeném nastavení ohřevu bazénu je možno nastavit teplotu vody v bazénu (obrázek č. 4d) případně povolit nebo zakázat používání bivalentního zdroje (Boost).

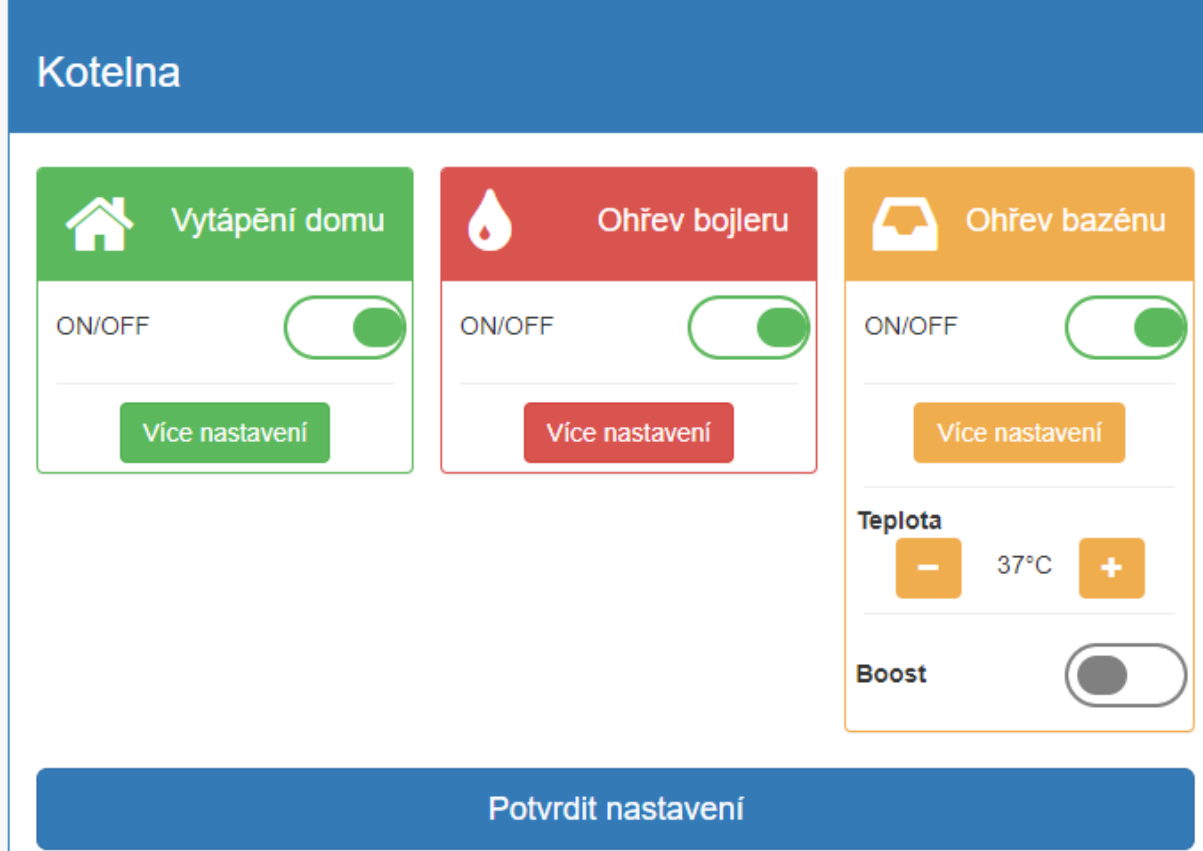

Obrázek č. 4d – Rozšířené vytápění bazénu

#### **Poznámka**

Tento režim není dostupný u čerpadel řady **HM** (monobloky).

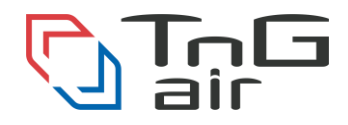

Pokud zapnete funkcionalitu čerpadla (například zapnete vytápění bojleru ze stavu Off na stav On), budou přednastaveny výchozí hodnoty. Prosím nastavte dané hodnoty dle vašich požadavků. Na webové stránce se zpráva o výchozím nastavení zobrazí také.

Po zaslání nového nastavení tepelnému čerpadlu se změní toto tlačítko na "Nastavení odesláno". Dokud tepelné čerpadlo nepotvrdí nové nastavení, nebude možné nastavení čerpadla měnit (obrázek č. 5). Potvrzení nastavení může trvat několik minut.

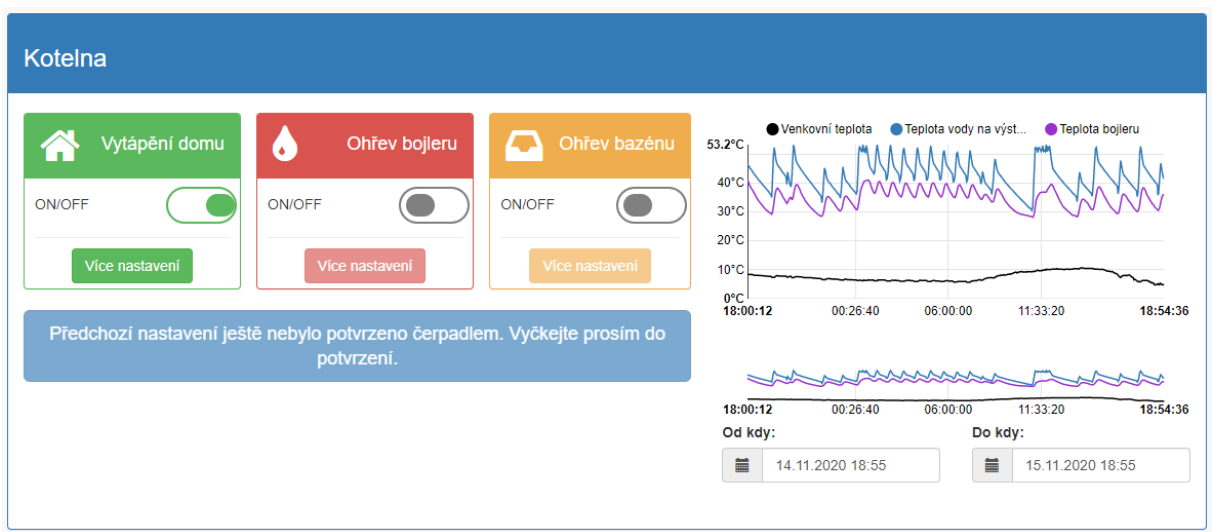

Obrázek č. 5 – Nepotvrzené předchozí nastavení

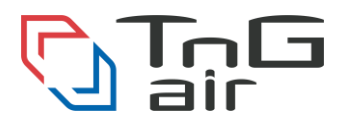

#### 4. Nastavení termostatu v základním režimu

Teplotu termostatu v základním režimu je možné nastavit pomocí tlačítek " + " a " - ". V tomto režimu bude udržována teplota ve dne i v noci. Teplota se nastavuje s přesností půl stupně Celsia. Pro zaslání nového nastavení stiskněte tlačítko "Potvrdit nastavení" (obrázek č. 6).

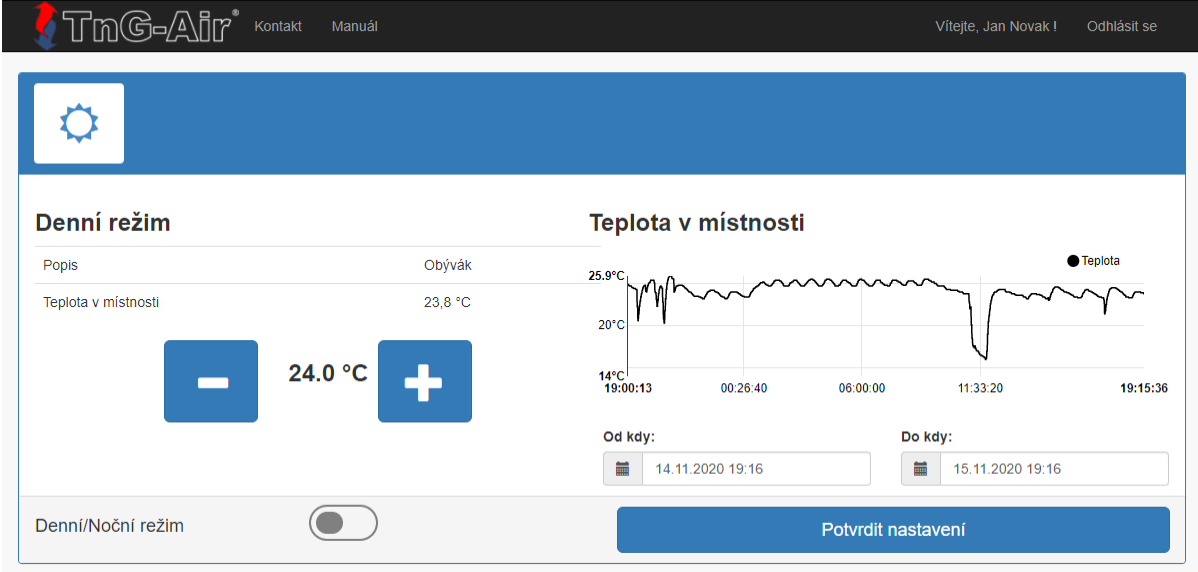

Obrázek č. 6 – Nastavení teploty termostatu v základním režimu

Po zaslání nového nastavení tepelnému čerpadlu se změní toto tlačítko na "Nastavení odesláno". Dokud tepelné čerpadlo nepotvrdí nové nastavení, nebude možné nastavení čerpadla měnit (obdobně jako obrázek č. 5).

#### 5. Nastavení termostatu v režimu Nočního útlumu

Termostat je možné nastavit do režimu nočního útlumu. V tomto režimu je možné nastavit, v jakých dnech a hodinách má být udržována konkrétní teplota. Pro aktivaci tohoto rozšířeného režimu stiskněte tlačítko "Denní/Noční režim" (obrázek č. 7).

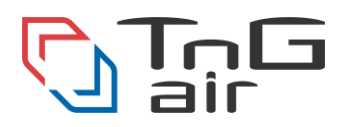

# a) Denní režim

Denní režim má zpravidla vyšší komfortnější teplotu. Teplota pro denní hodiny se nastavuje v záložce "Denní režim" – symbol sluníčka (obrázek č. 7).

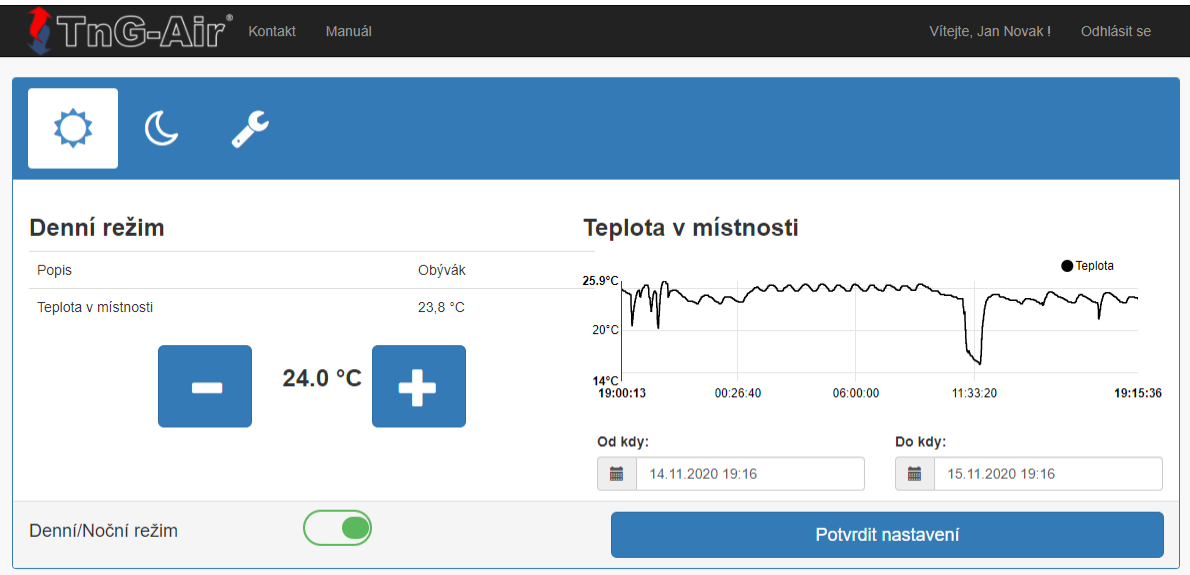

Obrázek č. 7 – Denní režim

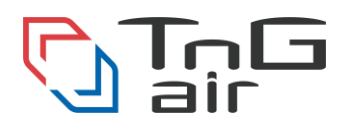

# b) Noční režim

Noční režim má zpravidla nižší teplotu vhodnou pro spánek. Teplota pro noční hodiny se nastavuje v záložce "Noční režim" – symbol měsíce (obrázek č. 8).

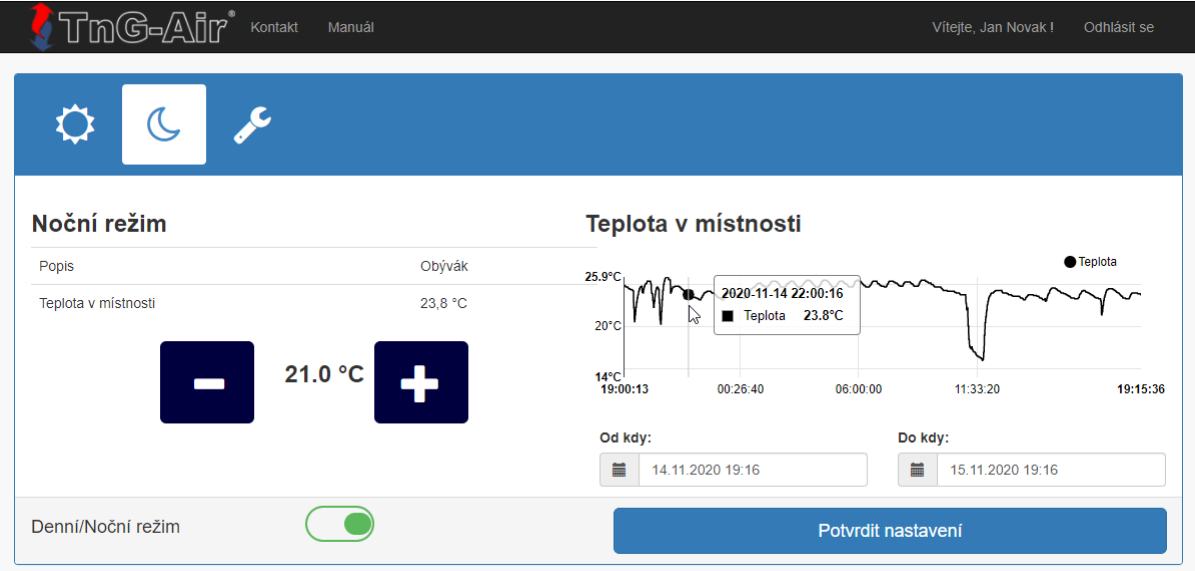

Obrázek č. 8 – Noční režim

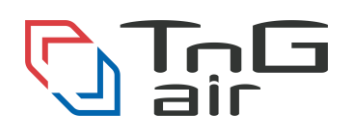

#### c) Nastavení útlumu pro dny a hodiny

Nastavení útlumu pro jednotlivé dny v týdnu a hodiny v rámci dnů lze nastavit v poslední záložce "Nastavení" – symbol klíče. Při stisknutí hodinového okna v rámci dne se změní barva (obrázek č. 9). Pro odeslání nastavení stiskněte tlačítko "Potvrdit nastavení".

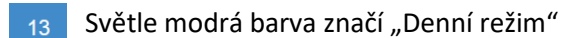

Tmavě modrá barva značí "Noční režim"  $13$ 

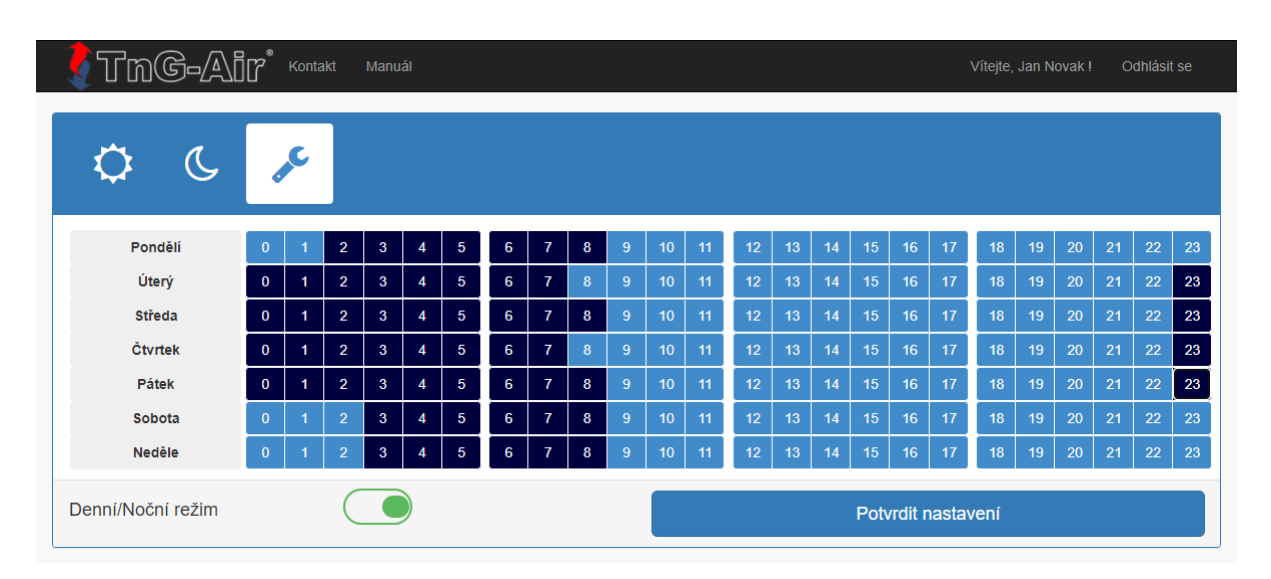

Obrázek č. 9 – Nastavení teploty pro jednotlivá časová okna

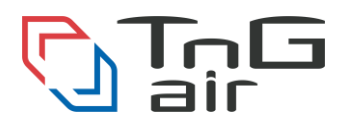

#### 6. Profil

Váš uživatelský profil je možné shlédnout po kliknutí na "Vítejte, Uživateli!" v pravém horním rohu. Zde najdete Vaše detailní informace včetně možnost změny hesla. Pro změnu Vašich kontaktních údajů či změně preferovaného jazyka stiskněte tlačítko "Upravit údaje >>". Pro změnu hesla stiskněte tlačítko "Změnit heslo >>" (obrázek č. 10).

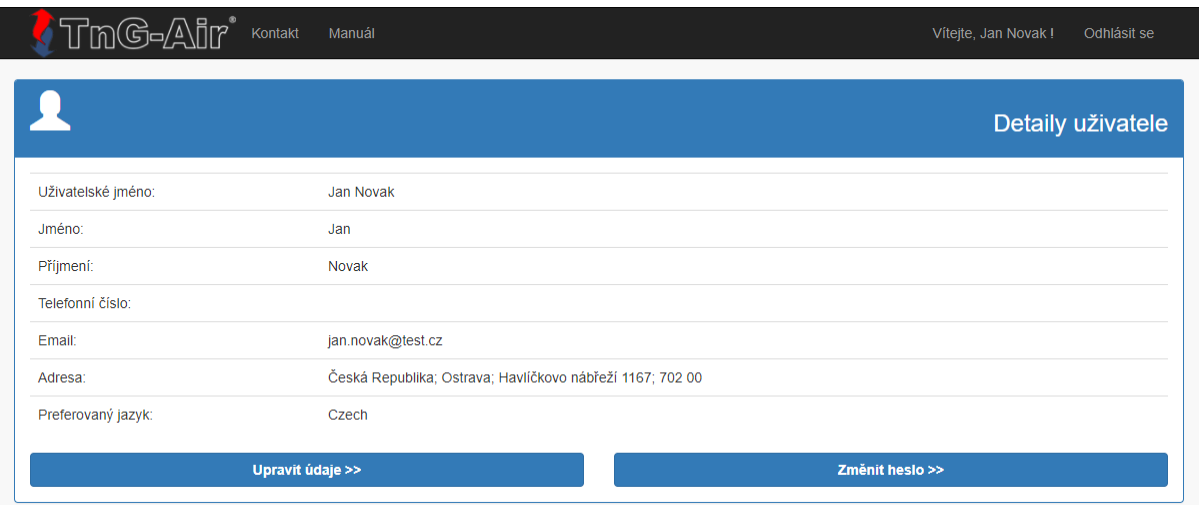

Obrázek č. 10 – Uživatelský profil

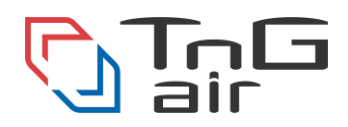

## 7. Změna hesla

Pro změnu Vašeho hesla pro vstup do systému je nutné zadat heslo stávající, nové heslo a taktéž potvrzení nového hesla. Heslo má následující omezení:

- Celková délka alespoň 6 znaků
- Minimálně tři z následujících pravidel:
	- o Alespoň jedno velké písmeno
		- o Alespoň jedno malé písmeno
		- o Alespoň jedna číslice
		- $\circ$  Alespoň jeden z následujících znaků: !, @, #, \$, %, ^, &, \*,  $\circ$

Pro změnu hesla stiskněte tlačítko "Změna hesla" (Obrázek č. 11).

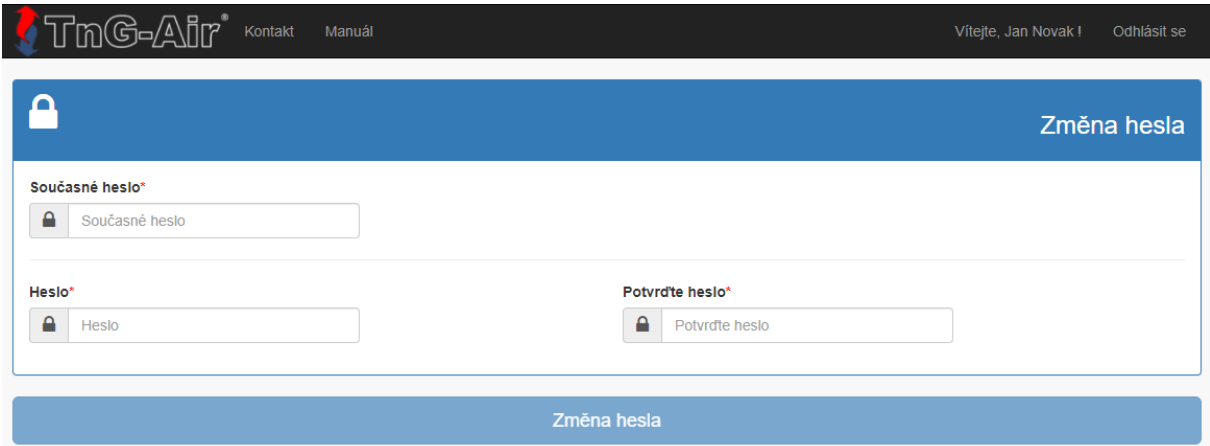

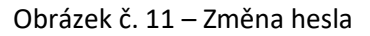

Pro jakékoliv další informace prosím volejte na číslo **+420 737 238 768**, nebo napište email na **[info@tng-air.cz](mailto:info@tng-air.cz)**.

Vaše **TnG-Air.Cz**

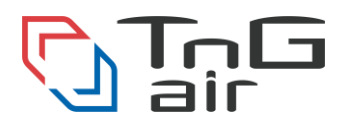